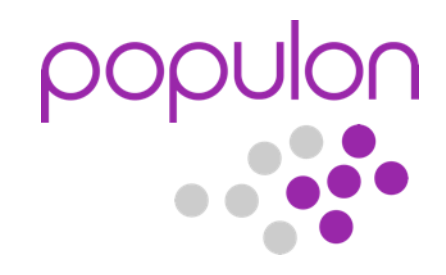

# Populon-palvelun käyttöönotto ja käyttöopas

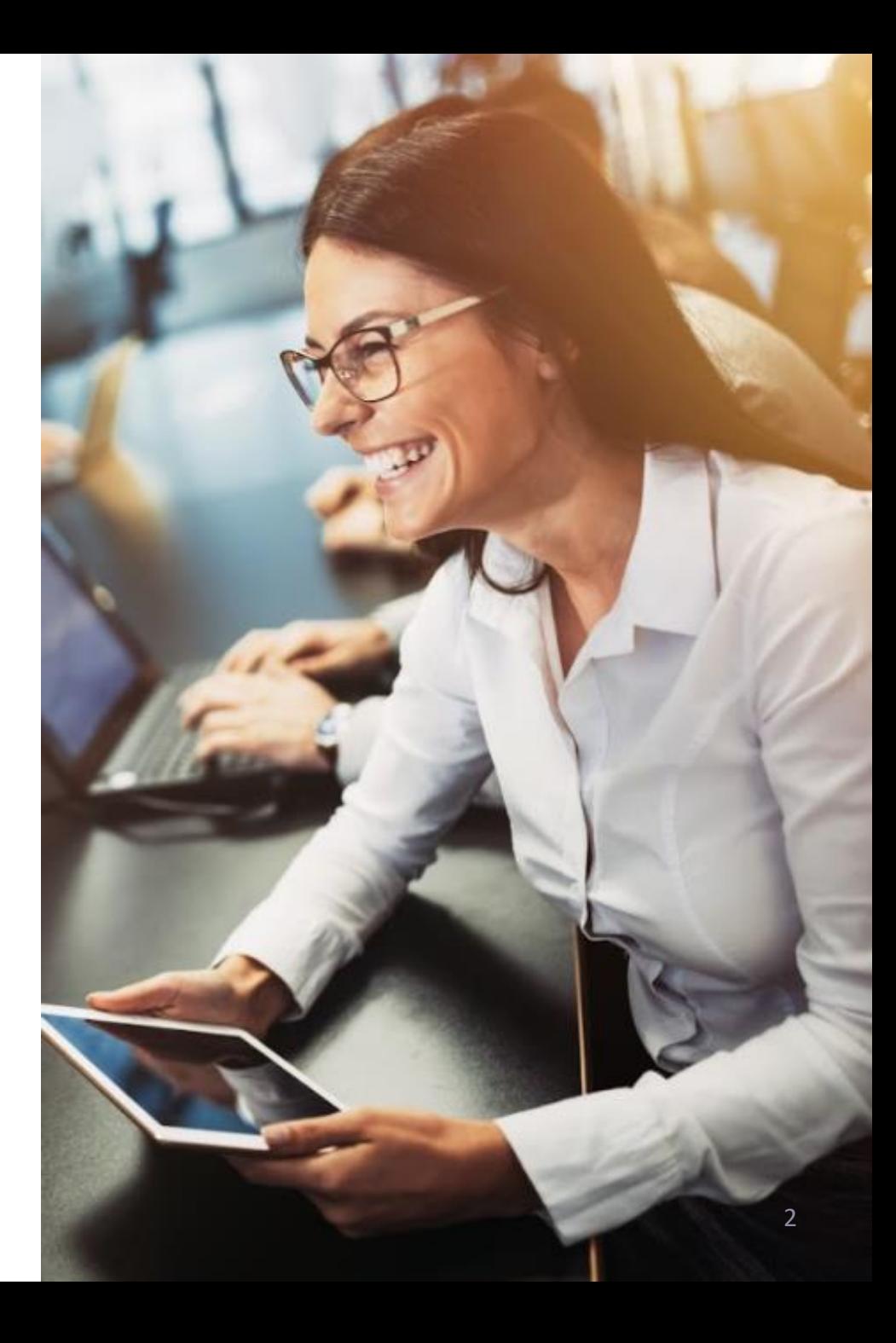

- 1. Populon-palvelun esittely ja käytön aloittaminen
- 2. Ryhmän ja yhteisön luominen
- 3. Tiedotteiden tekeminen
- 4. Tapahtuman luominen
- 5. Jaettu kalenteri yhteiskäyttöön

*Populon on liitoille ja yhteisöille tarkoitettu monipuolinen jäsenrekisteri-, uutis- ja kalenteripalvelu* 

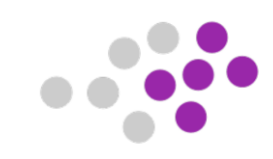

**PUPULLE** 

# Päävalikko

**Etusivu** 

populon

*1. Etusivulla* on kooste tulevista tapahtumistasi, tiedotteista ja maksuista

Maksut

1 2 3 4 5 6

- *2. Yhdistykseni-*valinnalla löydät kaikki yhdistykset, joissa olet jäsenenä ja liittänyt ne Populoniin. Tästä pääset tarkistamaan ja muokkaamaan jäsentietojasi sekä hallinnoimaan niitä yhteisöjä, joissa olet ylläpitäjänä.
- *3. Maksut-*osiossa näet koosteen tulevista maksuista, voit maksaa laskuja sekä tarkastella kuitteja maksetuista laskuista
- 4. Luo uusi ryhmä tai yhteisö valitsemalla *Lisää yhteisö*

Yhdistykseni

- 5. Voit etsiä yhdistyksiä ja yhteisöjä *Etsi yhteisö* –osiossa
- *6. Käyttäjänimen* alta löydät asetukset ja esimerkiksi huollettavien tiedot sekä uloskirjautumisen

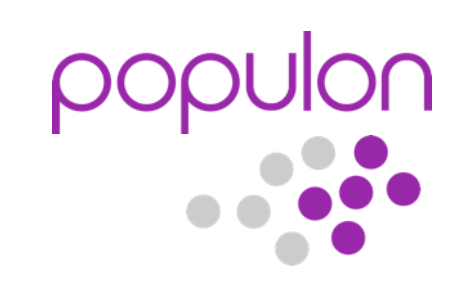

Käyttäjänimi

Q Etsi yhdistys

Lisää yhteisö

# Omat yhdistykseni

- 1. Yhdistykseni -sivulla näet listan kaikista ryhmistä ja yhdistyksistä, joihin kuulut
- 2. Jäsentietoni -kohdasta voit tarkistaa ja muokata omia jäsentietojasi
- 3. Ryhmän vastuullisena ylläpitäjänä olevat näkevät myös *Siirry ylläpitoon* –painikkeen, josta pääset muokkaamaan ryhmän tietoja, hallinnoimaan tapahtumia ja lähettämään tiedotteita
- 4. Voit hakea yhdistyksiä ylävalikosta
	- Yhdistykseni-sivulta näet myös omat jäsenhakemuksesi eri yhdistyksiin

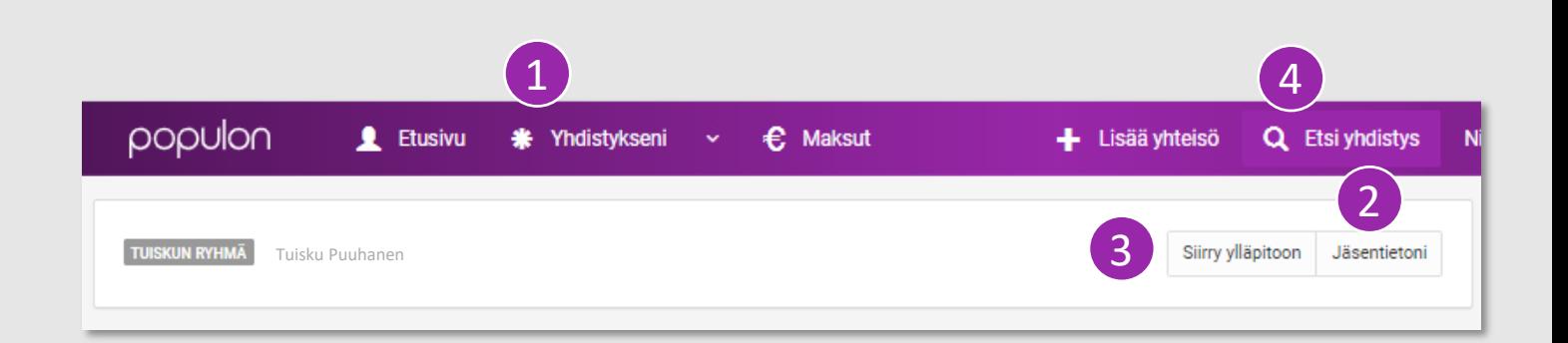

# Oma etusivu

- 1. Etusivulta löydät kaikkien jäsenyyksiesi tulevat tapahtumat ja tiedotteet
	- Jos kuulut useampaan ryhmään, voit suodattaa tiedot ryhmäkohtaisesti
- 2. Voit käyttää myös kalenterinäkymää

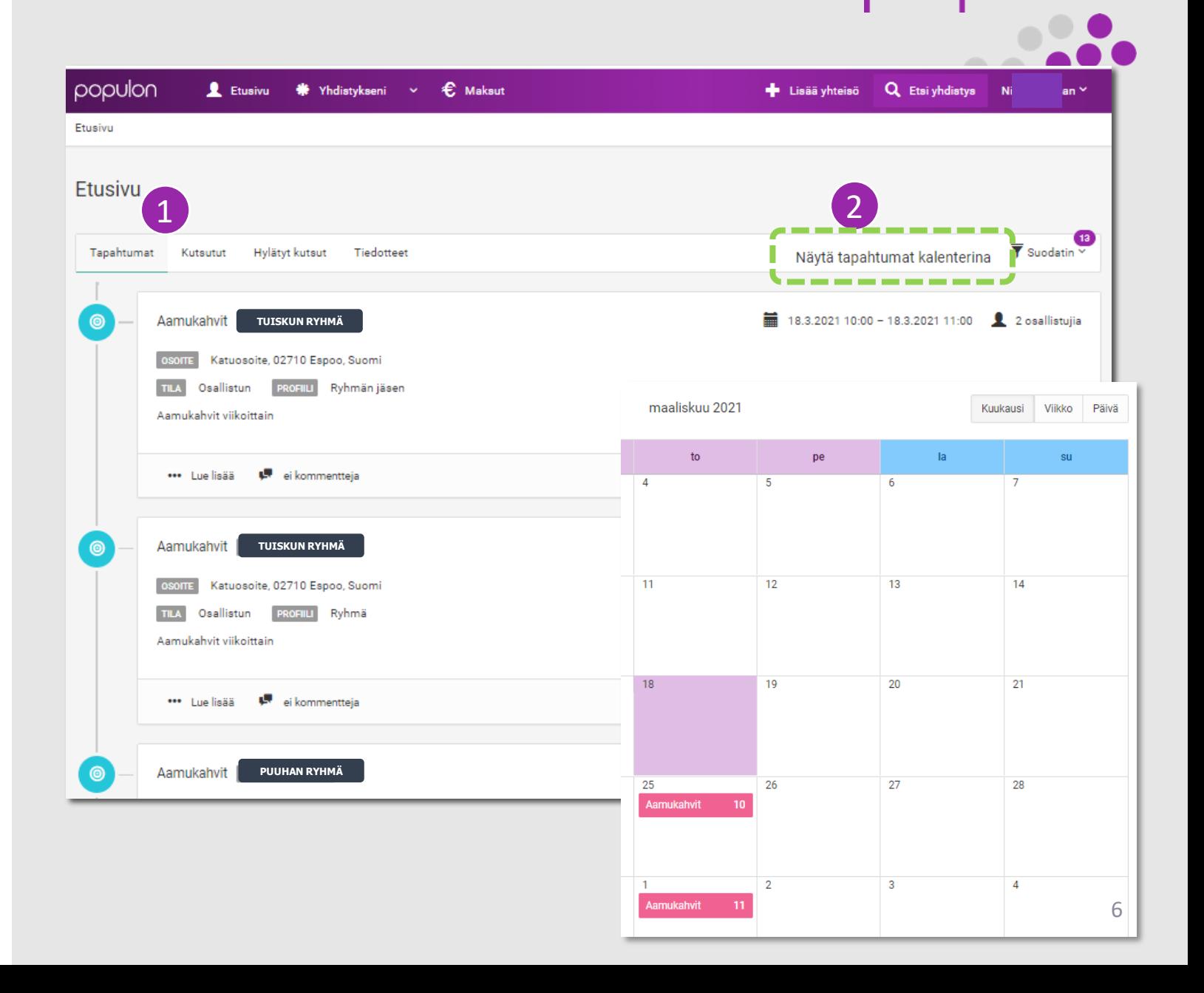

# Omien tietojen päivittäminen

- 1. Täytä ensin perustiedot itsestäsi
- 2. Voit valita palvelun käyttökielen: suomi tai englanti
- 3. Jos sinulla on useampia jäsenyyksiä eri ryhmissä, voit ylläpitää ryhmäkohtaisia yhteystietoja tai kopioida ensisijaiset yhteystiedot profiilistasi.
- 4. Voit valita, haluatko nähdä tapahtumat etusivulla listana vai kalenterina

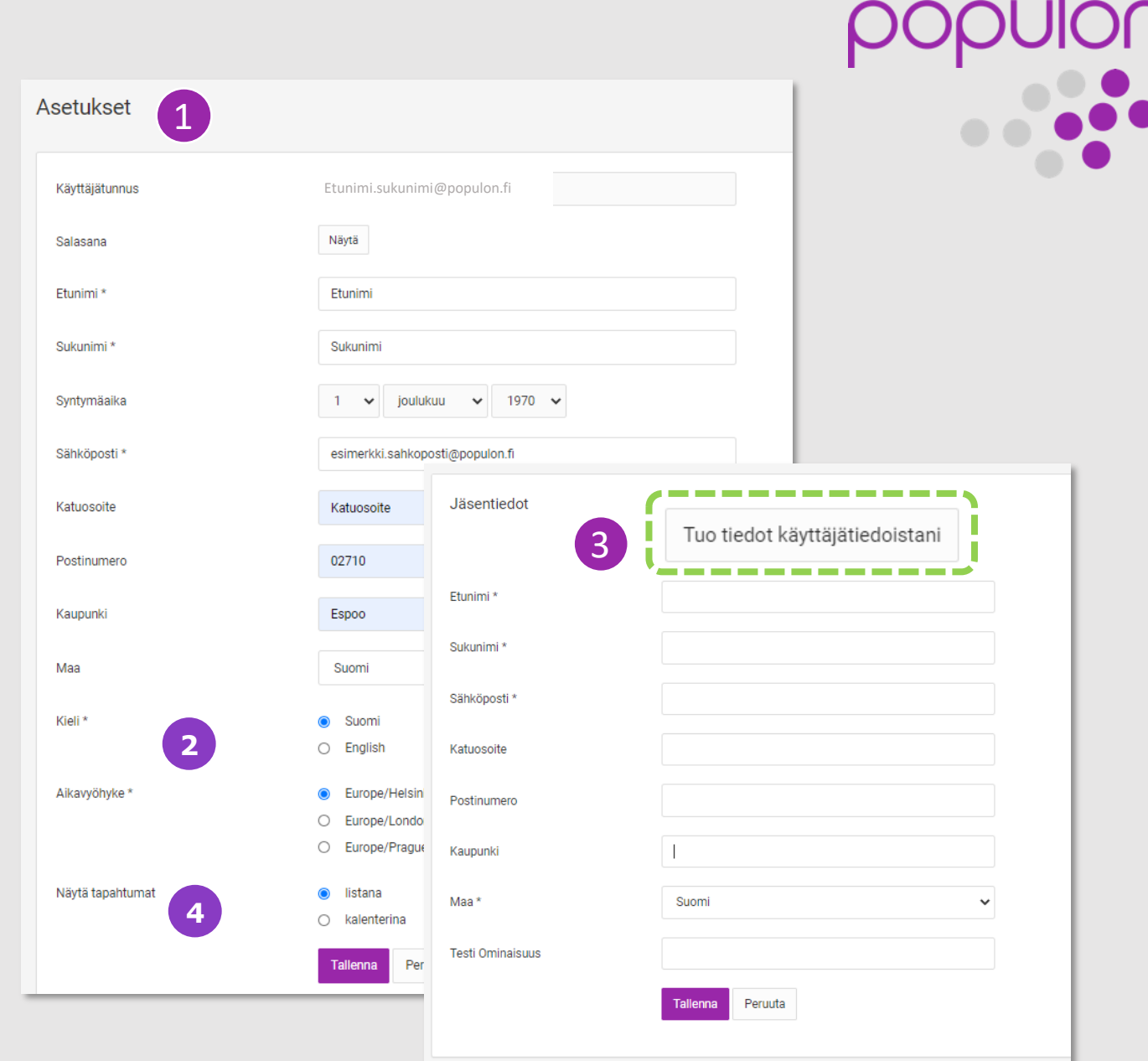

# Huollettavien lisääminen

- 1. Voit lisätä omaan profiiliisi huollettavia, jonka puolesta asioit (omat alle 14 -vuotiaat lapset tai muu henkilö)
	- Huollettavalle lähtee sähköposti, josta voi hyväksyä oikeuden **asiointiin**
- 2. Voit lisätä myös toisen huoltajan

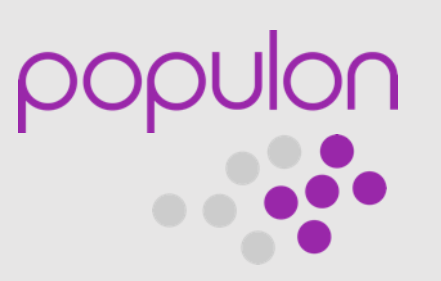

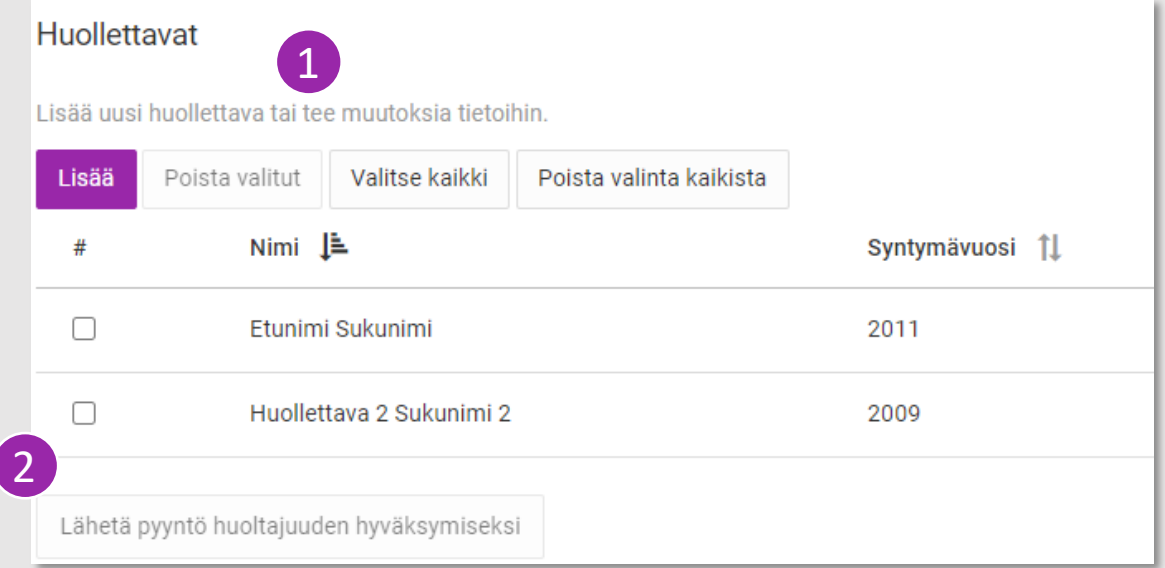

# Tapahtumat ja tiedotteet

Etusivullasi näet yhteisöjesi ja ryhmiesi

- 1. tulevat tapahtumat ja
- 2. tiedotteet.
- 3. Voit katsoa tapahtumat myös kalenterina
- 4. Voit ilmoittautua tapahtumiin ja halutessasi jättää kommentin järjestäjille
	- Tapahtumista näet myös muut osallistujat, mikäli järjestäjä on asettanut näkyvyyden julkiseksi

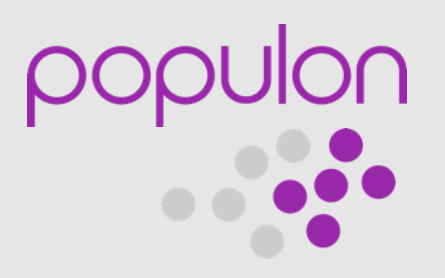

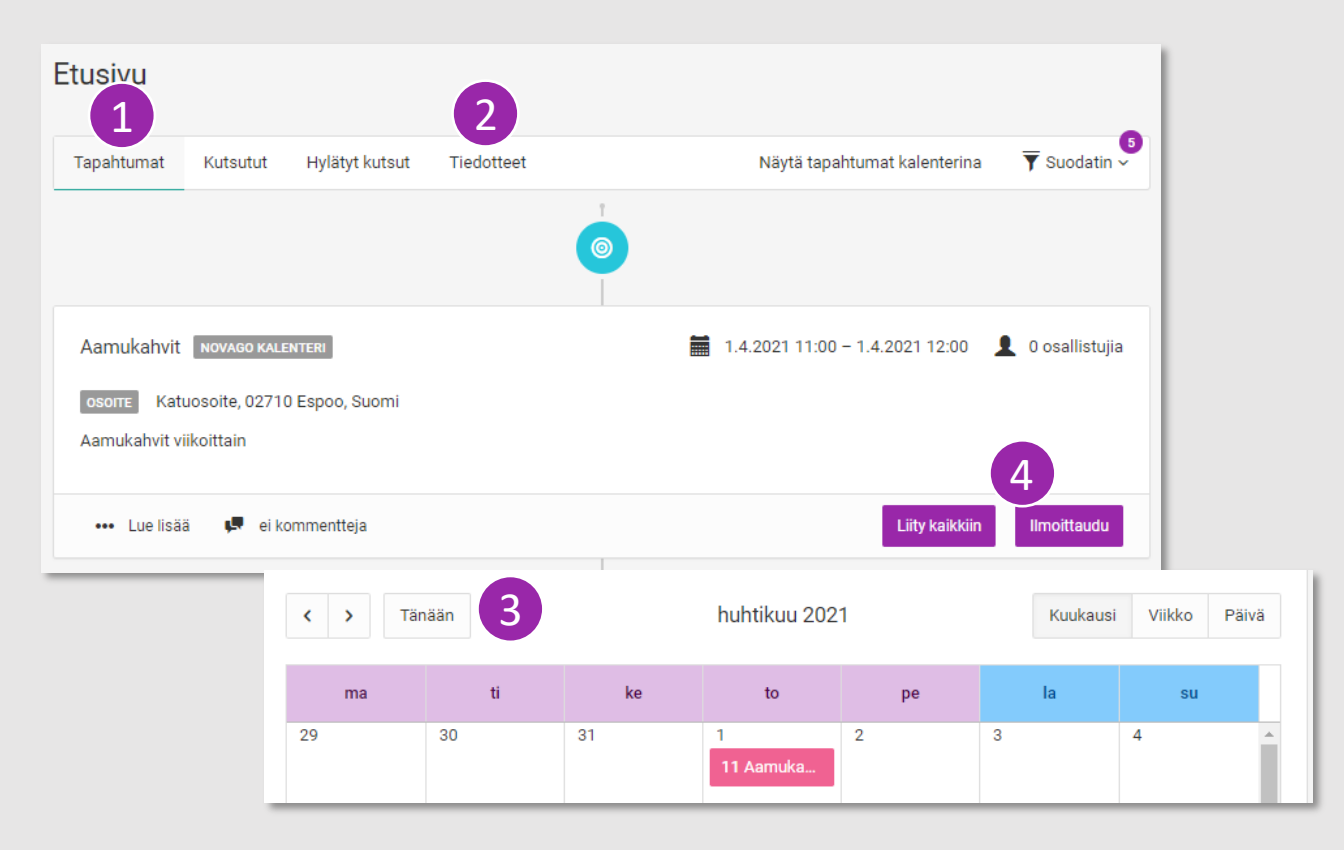

# Omat maksuni

- Maksut -sivulla näet sinulle lähetetyt maksut
- Maksa laskut suoraan tältä näytöltä nopeasti ja turvallisesti verkkopankkitunnuksillasi

Valitse maksuja ostoskoriin Maksulistasta

- Maksulistalla näkyvät kaikkien ryhmiesi laskut
- Kaikki maksut voi siirtää ostoskoriin kerralla tai
- maksuja voi valita ostoskoriin yksitellen
- Ennen maksamista saat koosteen ostoskoriin valituista maksuista
- Valitse *Maksa* siirryt suoraan verkkopankkivalintaan

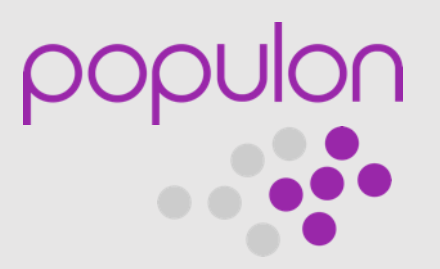

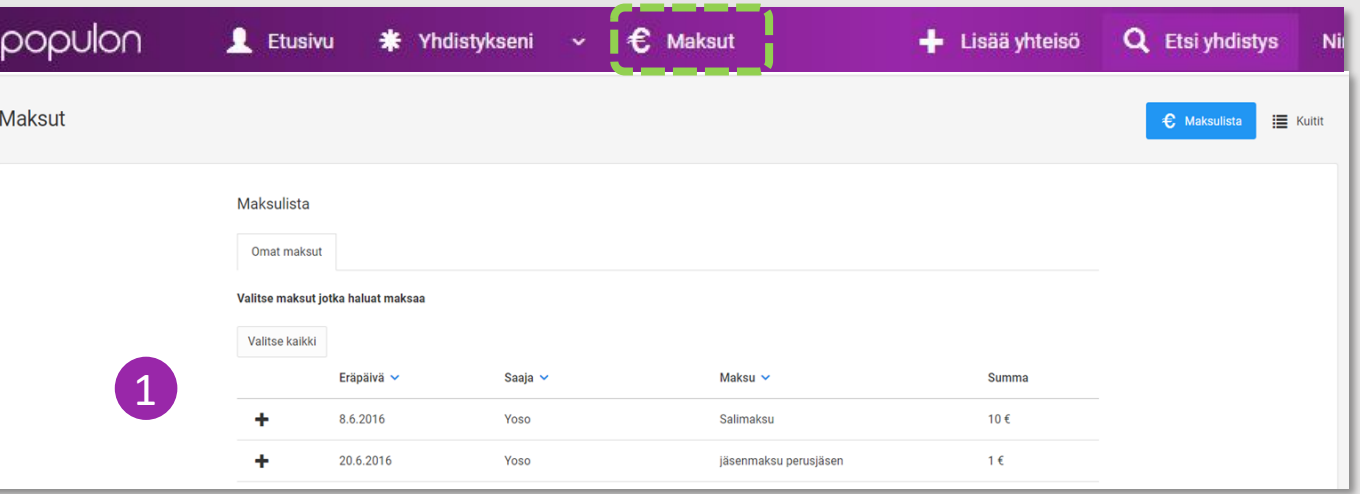

# Jäsen - ja osallistumismaksut

• Valitse verkkopankkisi, jonka tiliä haluat käyttää maksamiseen

Etusivu / Verkl

- Toimi pankkisi ohjeiden mukaisesti
- Maksamisen jälkeen toiminto palaa automaattisesti takaisin Populon palveluun ja saat vahvistuksen maksun onnistumisesta
- Voit myös tulostaa maksusta paperisen laskun ja maksaa sen haluamallasi tavalla

#### Kuitit

- 1. Koosteen maksetuista laskuista löydät Kuitit -osiosta
- 2. Yksityiskohtaiset tiedot kustakin maksusta saat klikkaamalla  $\mathsf{v}$ iitenumeroa  $\blacksquare$

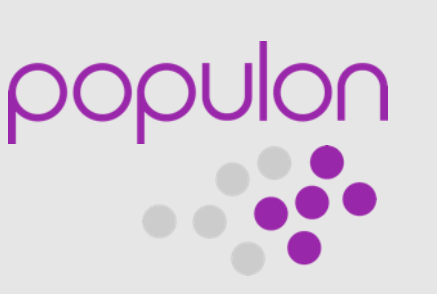

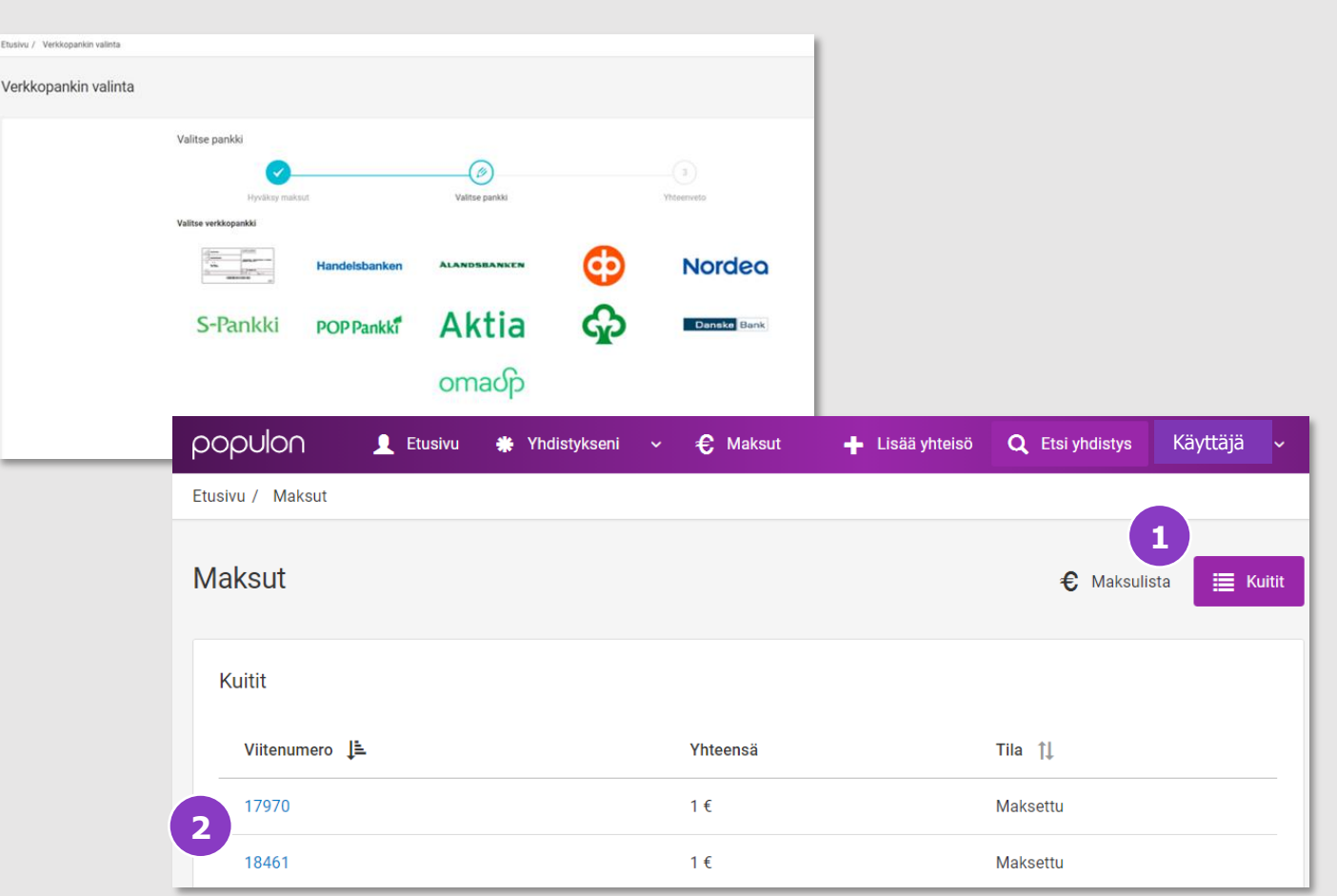

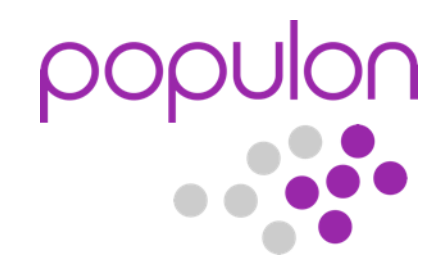

# Yhteisön ja ryhmän perustaminen ja ylläpito

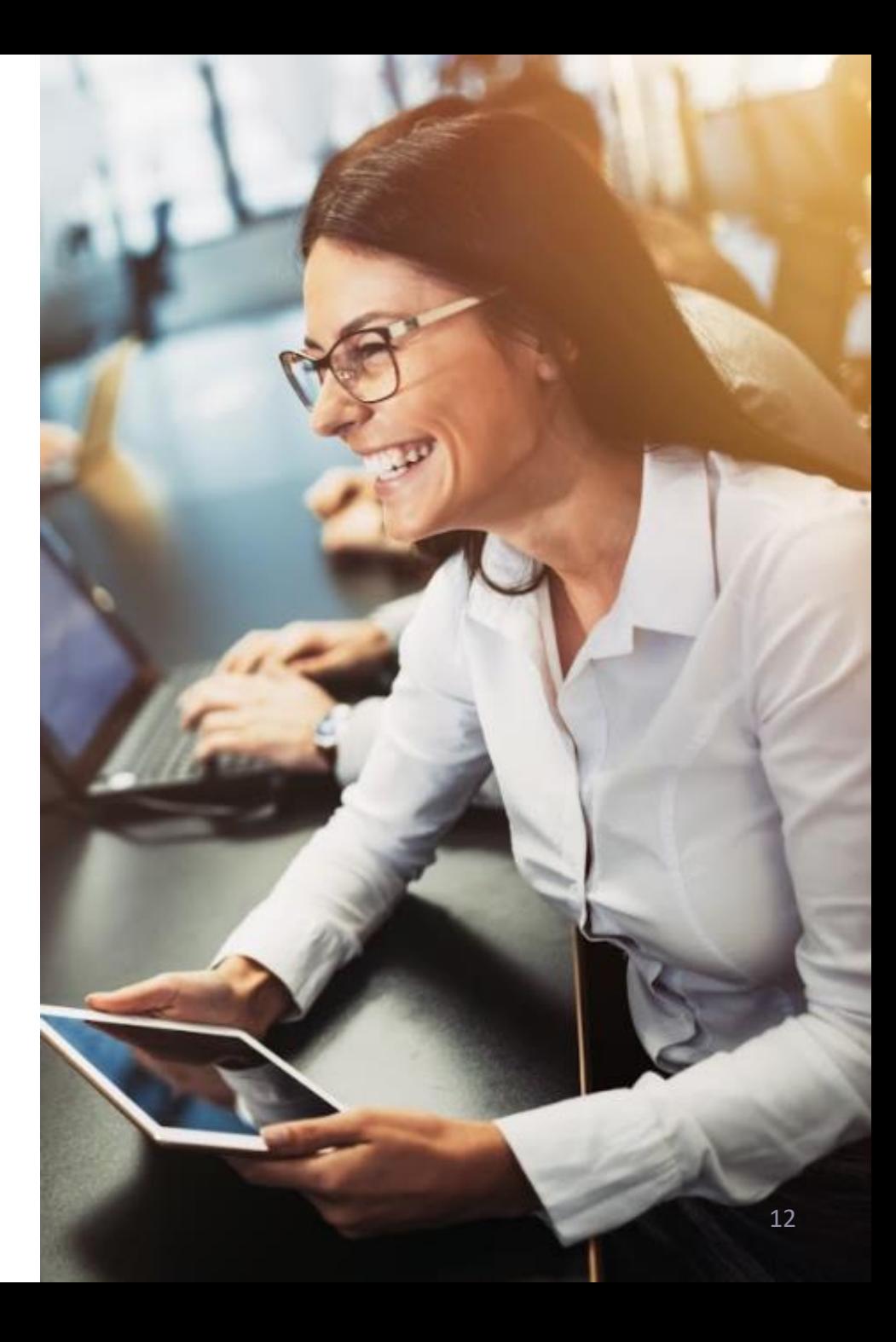

# Yhteisön ylläpidon etusivu

Ryhmän ja yhteisön tietojen ylläpitäjänä löydät valikon, josta voit tarkistaa esimerkiksi

- 1. maksujen tilanteen,
- 2. tapahtumat ja
- 3. tiedotteet

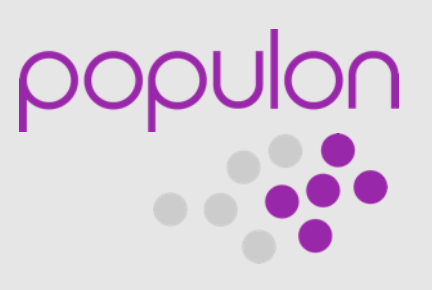

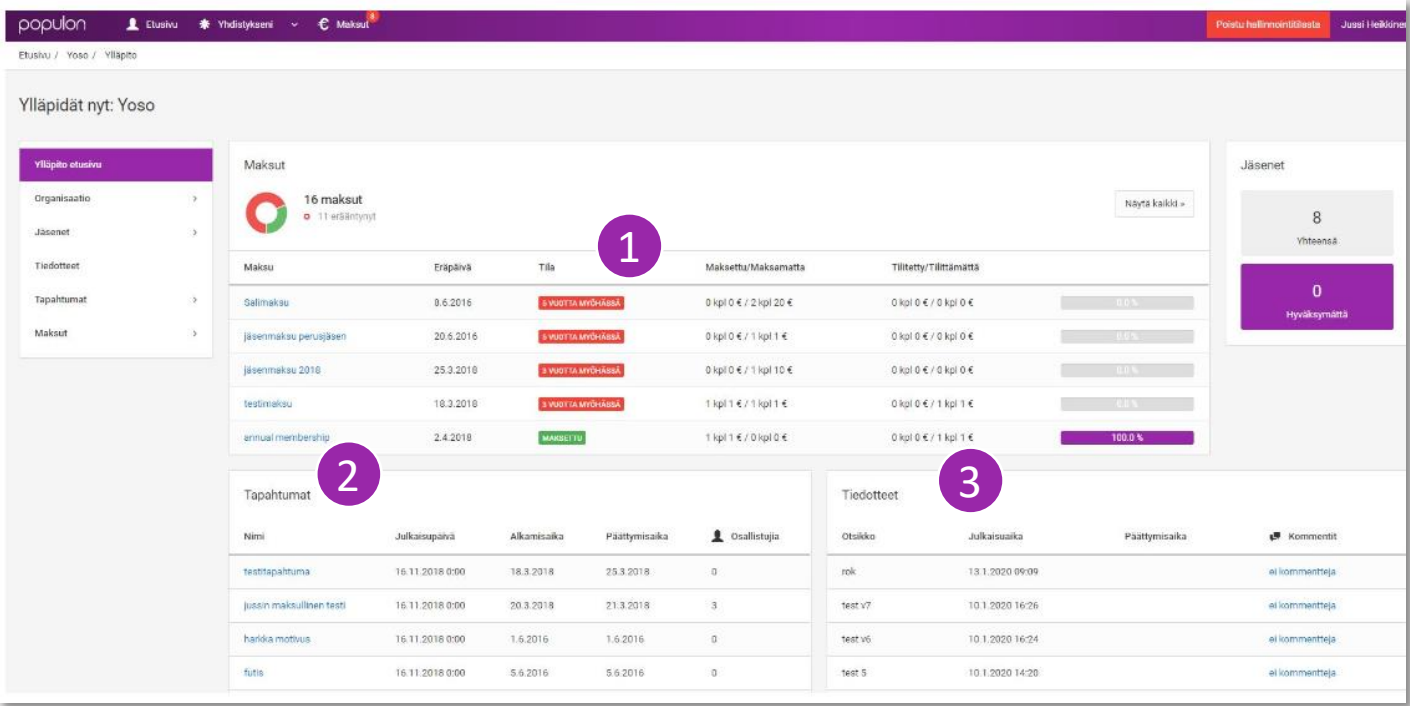

# Ylläpitäjän valikko

- 1. Organisaatio -osion alla voit
	- Päivittää yhteisösi *perustiedot* ja *roolit*
	- Voit myös lisätä ominaisuuksiin esimerkiksi urheilupaidan tai kuorovaatteen koon

Ylläpito etusivu

**Organisaatio** 

Perustiedot

Roolit

Lisäosat

Asetukset

**Jäsenet** 

**Tiedotteet** 

**Tapahtumat** 

**Maksut** 

 $\overline{\phantom{a}}$ 

 $\mathcal{P}$ 

- *Lisäosat* -osiossa voit tilata Jaetun kalenterin ja Maksujen hallinnoinnin
- 2. Jäsenet
	- Lisää uusia jäseniä ja hallinnoi jäsenrekisteriä ja käyttäjärooleja
- 3. Tiedotteet
	- Kirjoita tiedotteita tapahtumista ja muista uutisista jäsenille
	- Tiedotteet voi julkaista saman tien tai ajastaa ne myöhemmälle ajankohdalle
- 4. Tapahtumat
	- Julkaise tapahtumat ja lisää kalenteri omalle kotisivuillesi
- 5. Maksut
	- Hallinnoi jäsen ja osallistumismaksuja, seuraa maksutapahtumia

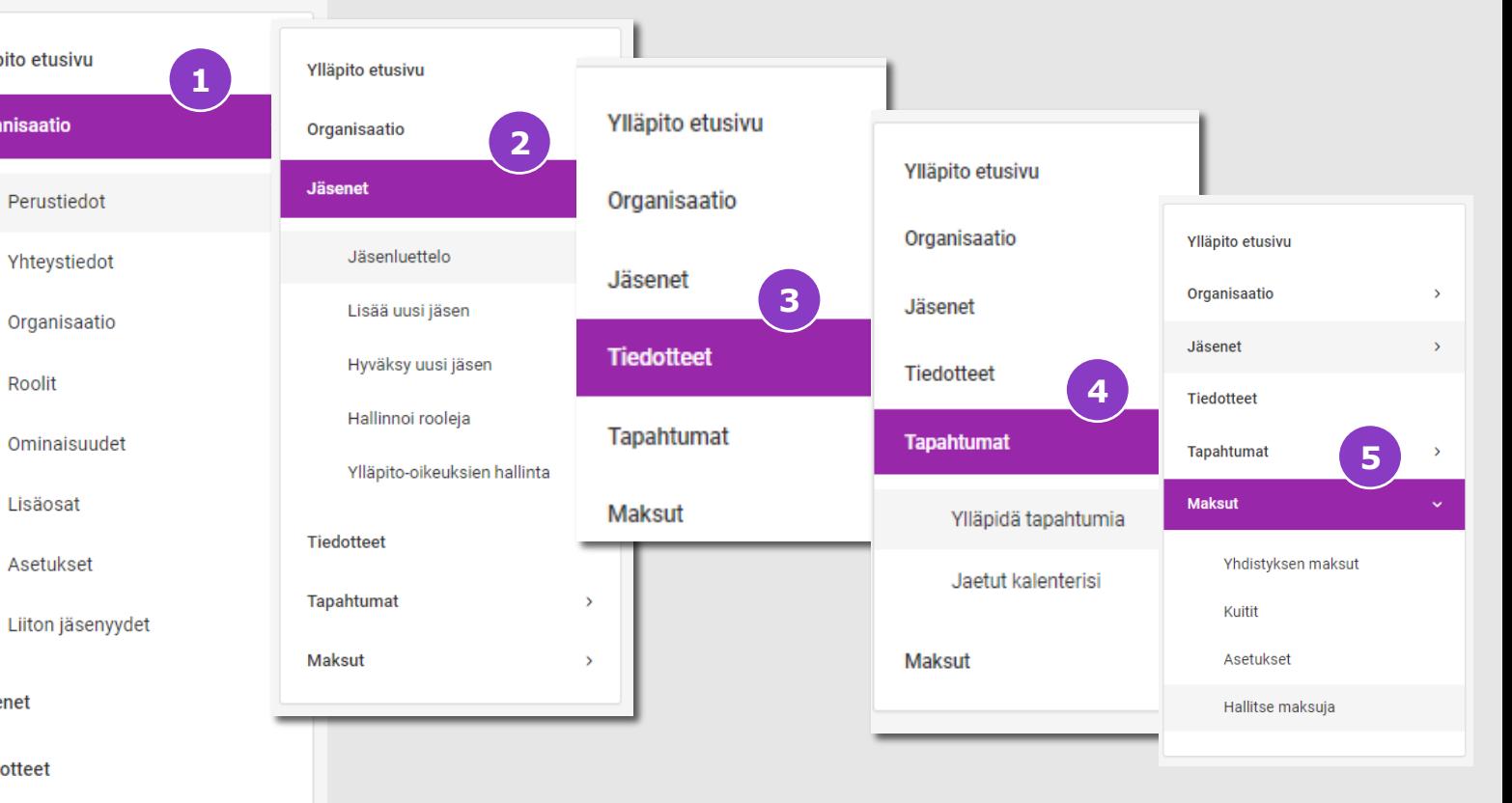

# **Organisaation** perustiedot

Valitse palvelu ylävalikosta *Lisää yhteisö* ja täytä perustiedot

Organisaation perustiedoissa voit määritellä eri tietojen näkyvyysasetukset

- 1. Ketkä näkevät yhteisön tiedot Populonissa – Yhteisön tietojen ylläpitäjä, Yhteisön jäsenet, Populoniin rekisteröityneet käyttäjät tai kaikki
- 2. Kenellä on oikeus nähdä yhteisön jäsenlista
- 3. Kenellä on oikeus hyväksyä uusia jäseniä
- 4. Kun yhdistys perustetaan järjestelmään, se on tilassa *ei -aktiivinen.*  Kun kaikki määritykset on päivitetty, voit aktivoida yhdistyksen.

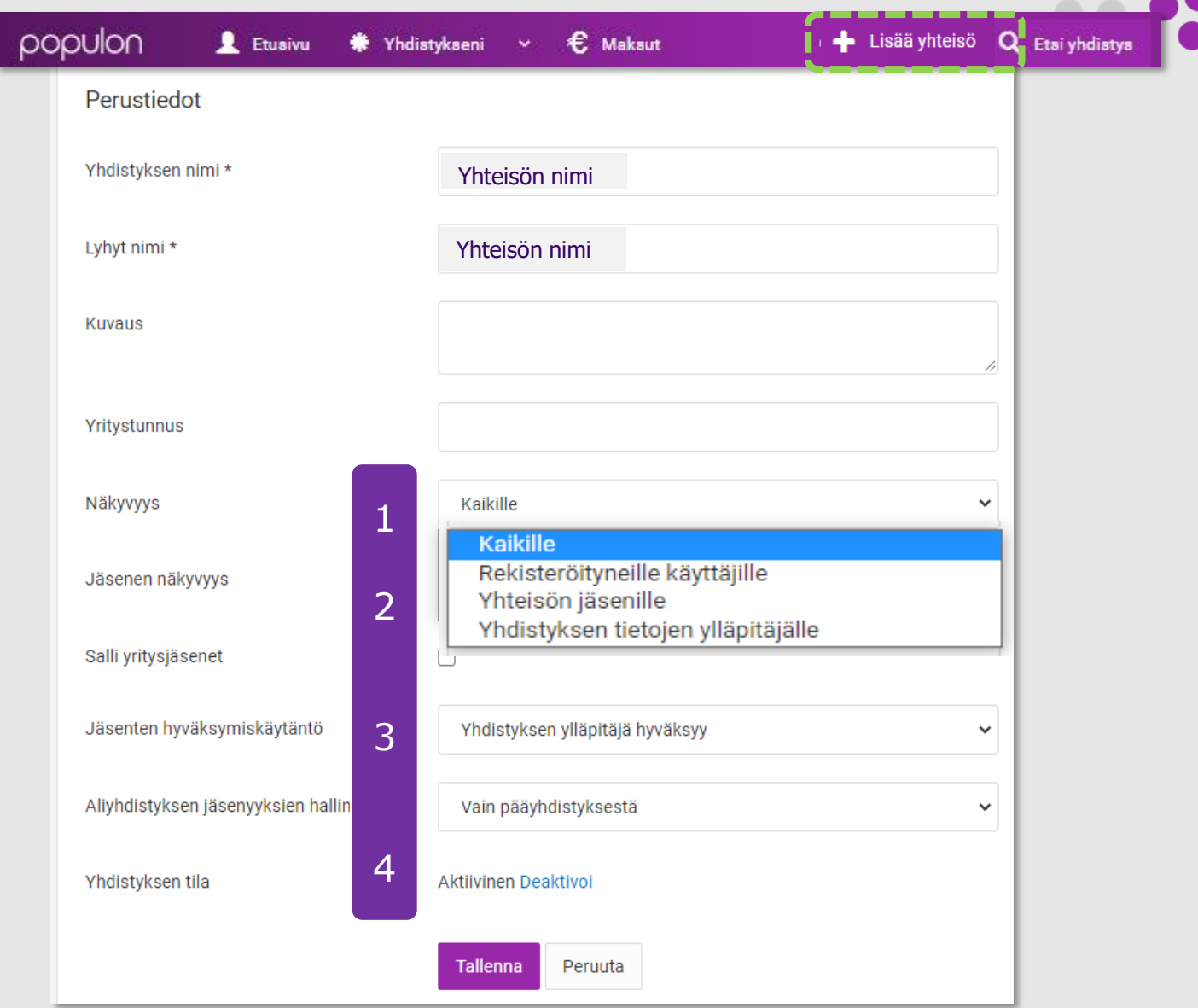

# Jäsenet

- 1. Jäsenluettelosta näet kaikki jäsenet, jotka ovat hyväksytty tai odottavat hyväksymistä yhteisöön
- *2. Avaa haku*  -valinnalla näet listan yhteisön jäsenistä ja voit muokata jäsentietoja
- *3. Hallinnoi rooleja*  –kohdassa saat määriteltyä jäsenelle esimerkiksi pääkäyttäjä -roolin. Pääkäyttäjä voi lähettää tiedotteita, luoda tapahtumia ja muokata jäsentietoja yhteisön jäsenrekisterin roolien mukaisesti.

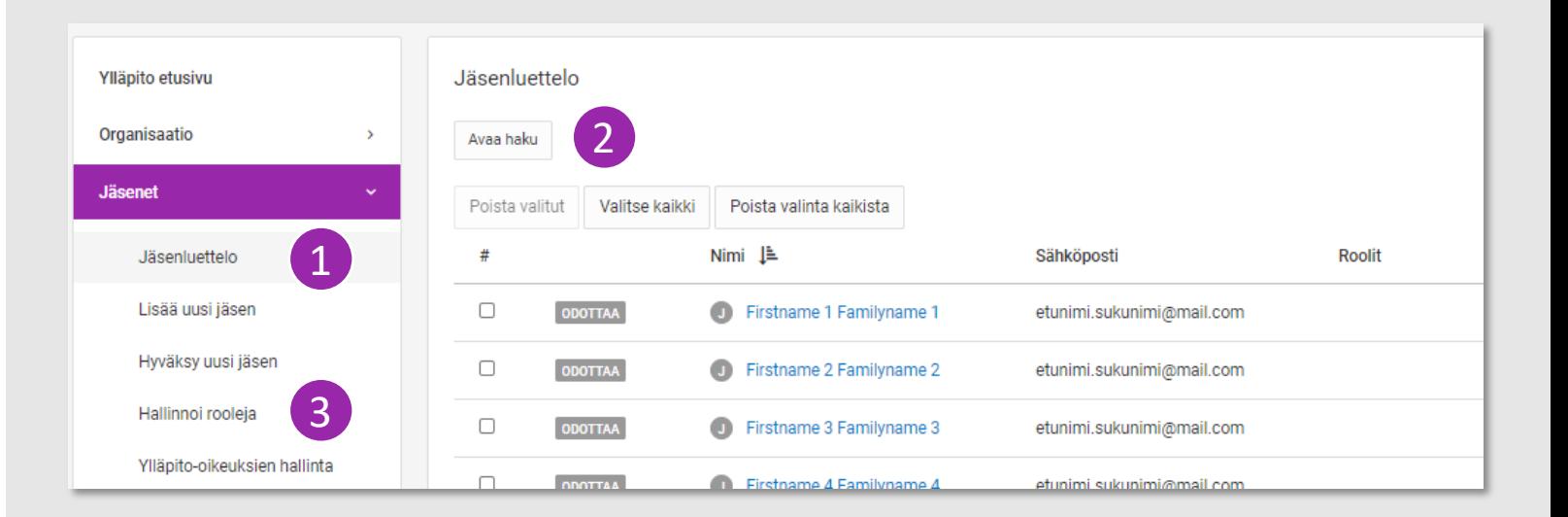

#### 16

 $P^{\circ}$ 

# Jäsenet

- 1. Uudet jäsenhakemukset löydät Jäsenet -osiosta
	- Jäsenhakemukset voi hyväksyä tai hylätä
- 2. Voit lisätä jäseniä yksittäin tai käyttää massatuontia

#### Massatuonti

- Valitse ensin *Generoi aineistopohja*, saat ladattua excel -pohjan
- Tallenna jäsentiedot aineistopohjaan sarakeotsikoiden mukaisesti
- Tallenna tiedosto laitteellesi
- Klikkaa *Valitse tiedosto* ja hae juuri tallentamasi tiedosto
- Valitse lopuksi *Tuo tiedosto*  painike. Tiedot päivittyvät jäsenlistalle automaattisesti

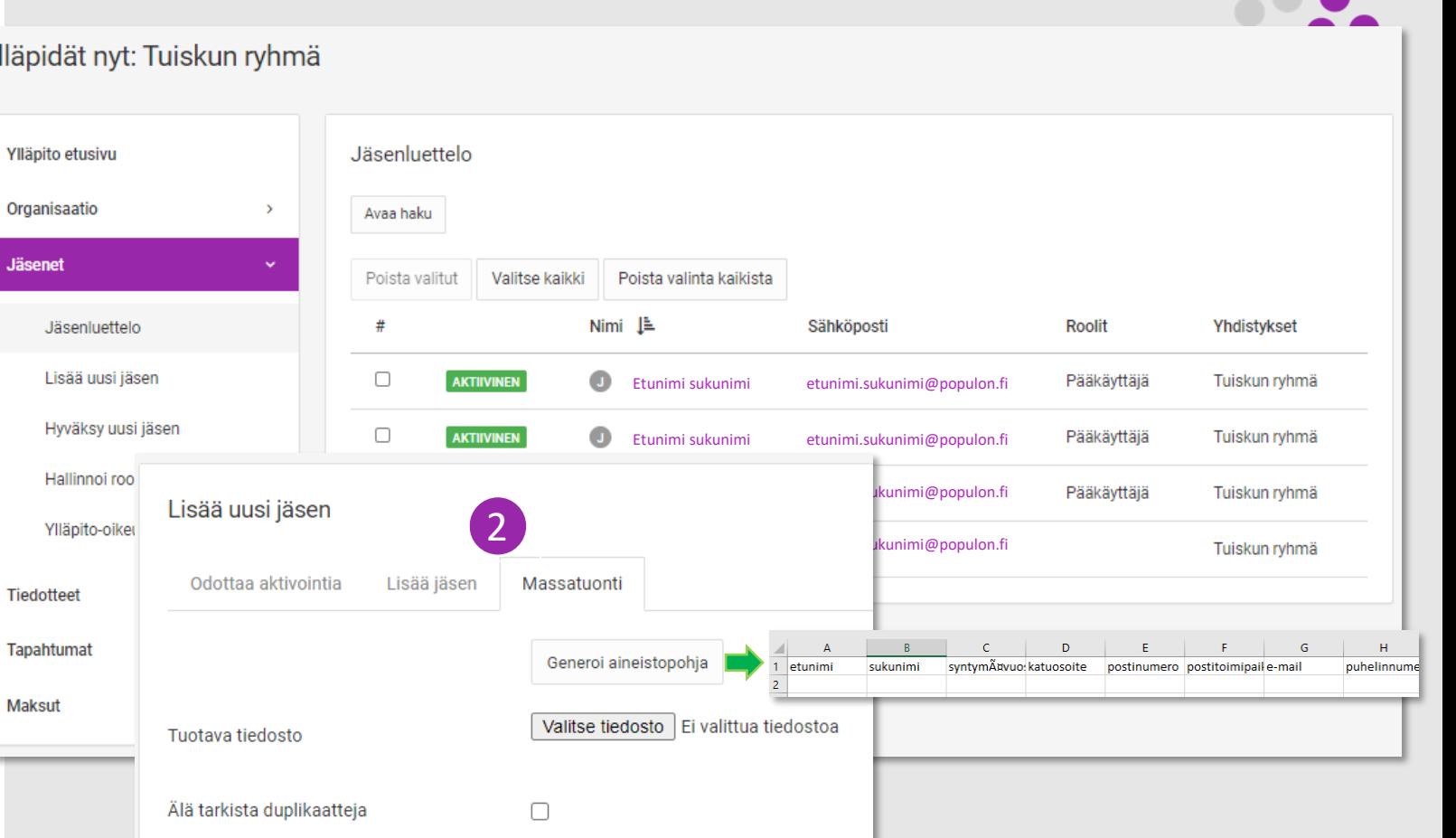

#### Ylläpidät nyt: Tuiskun ryhmä

**Jäsenet** 

**Maksut** 

Pysäytä tuonti virheen sattuessa

 $\Box$ 

Tuo tiedosto

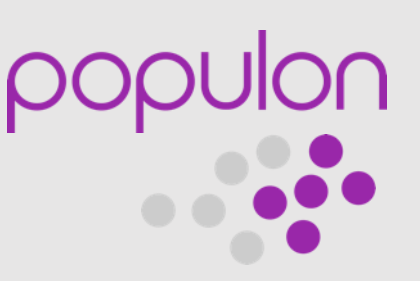

# Jäsenten kutsuminen

- 1. Lisää uusi jäsen
- 2. Jäsenen tiedot näkyvät jäsenlistalla *Odottaa* -tilassa, kunnes jäsen on liittynyt Populoniin tai hyväksynyt ryhmään liittymiskutsun
	- Jäsen voi liittyä myös itse, kun hänet on ensin liitetty ryhmään
- 3. Jäsenelle lähtee automaattisesti vahvistuskutsu sähköpostitse
	- Mikäli jäsen on jo Populonin käyttäjä, hän vain vahvistaa omat tietonsa

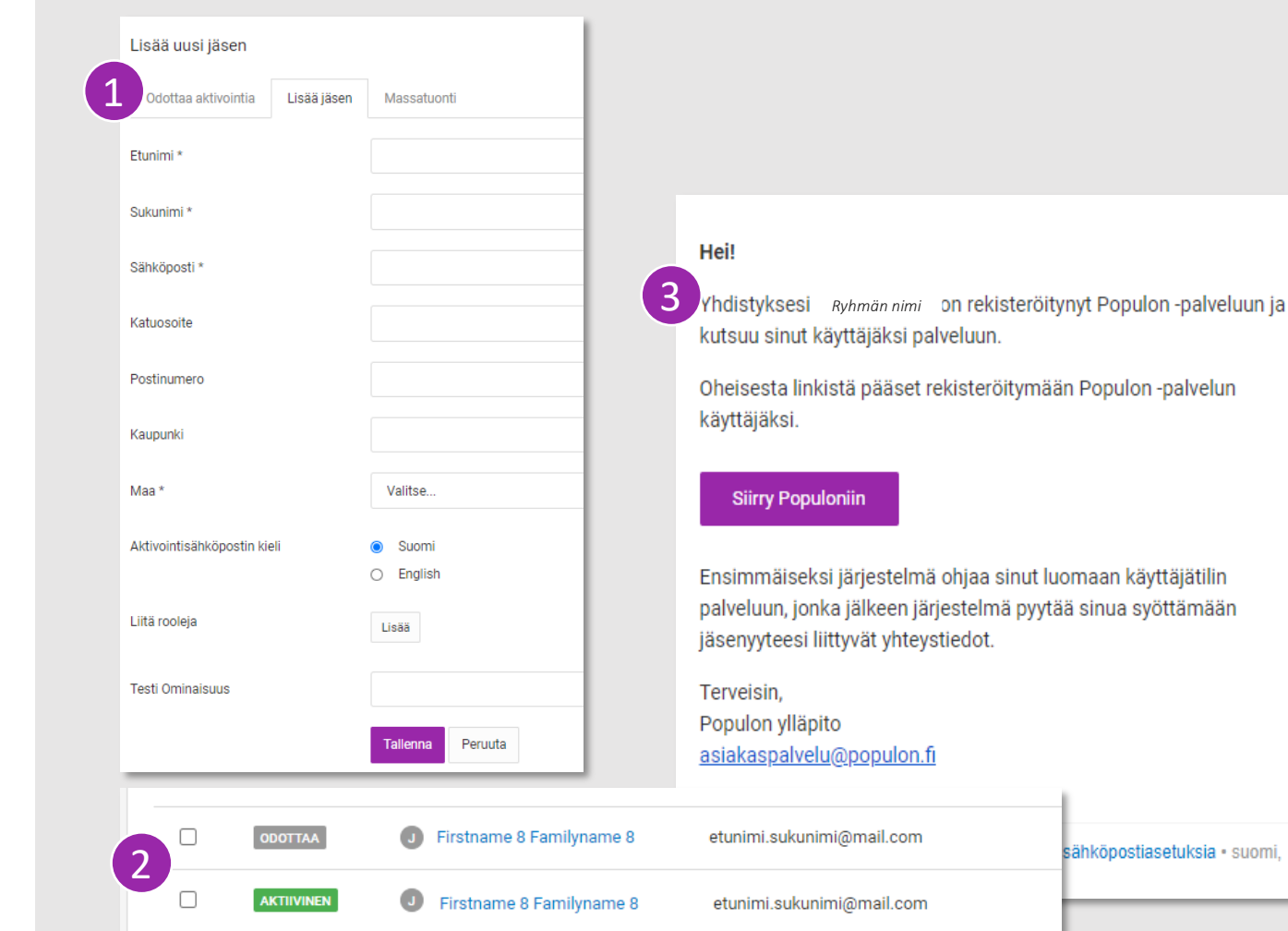

# **Tiedotteet**

Tiedotteiden luominen ja muokkaus tapahtuu Tiedotteet -osiossa

- Voit julkaista tiedotteen heti tai ajastaa se julkaistavaksi myöhemmin. Nämä näkyvät etusivulla *Ei julkaistu* -tilassa
- Ei -julkaistun tiedotteen voi julkaista manuaalisesti, jolloin se näkyy palvelussa jäsenillä heti

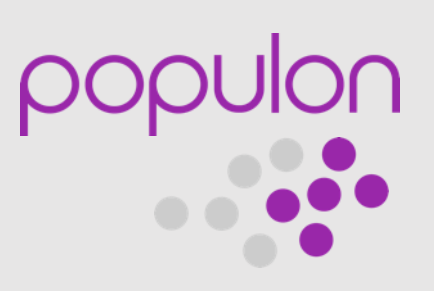

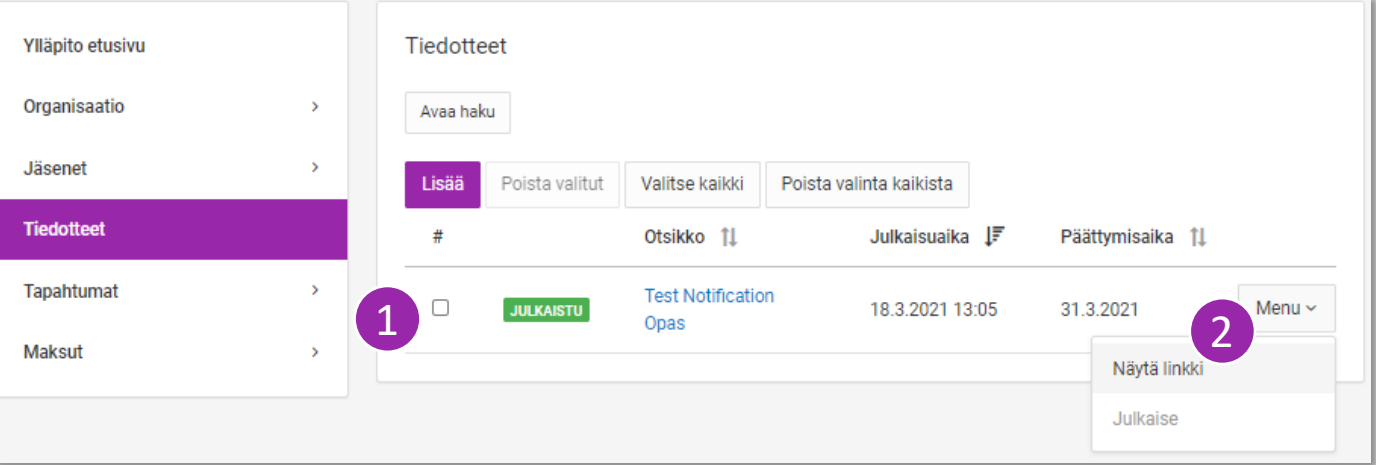

# Tiedotteen laatiminen ja julkaisu

- 1. Täytä tiedotteen otsikko ja sisältö
	- Tiedotteeseen on mahdollista liittää linkki, jota voidaan jakaa esimerkiksi yhteisön ja ryhmän omilla nettisivuilla.
- 2. Julkaisuajaksi voit määritellä haluamasi ajankohdan
- 3. Näkyvyysasetuksissa voit määrittää, kenelle tiedotteesi kohdistetaan
- 4. Lisää myös Push -viesti -valinta, jolloin Populonin matkapuhelinsovellusta käyttävät saavat ilmoitusviestin julkaisusta
- Tarkista vielä yhteenveto seuraavalta sivulta ja tallenna

Vinkki! Tiedotteen sisältö kannattaa kirjoittaa etukäteen erikseen ja kopioida se Teksti -osioon. Järjestelmässä on tietoturvasyistä 30 minuutin aikakatkaisu.

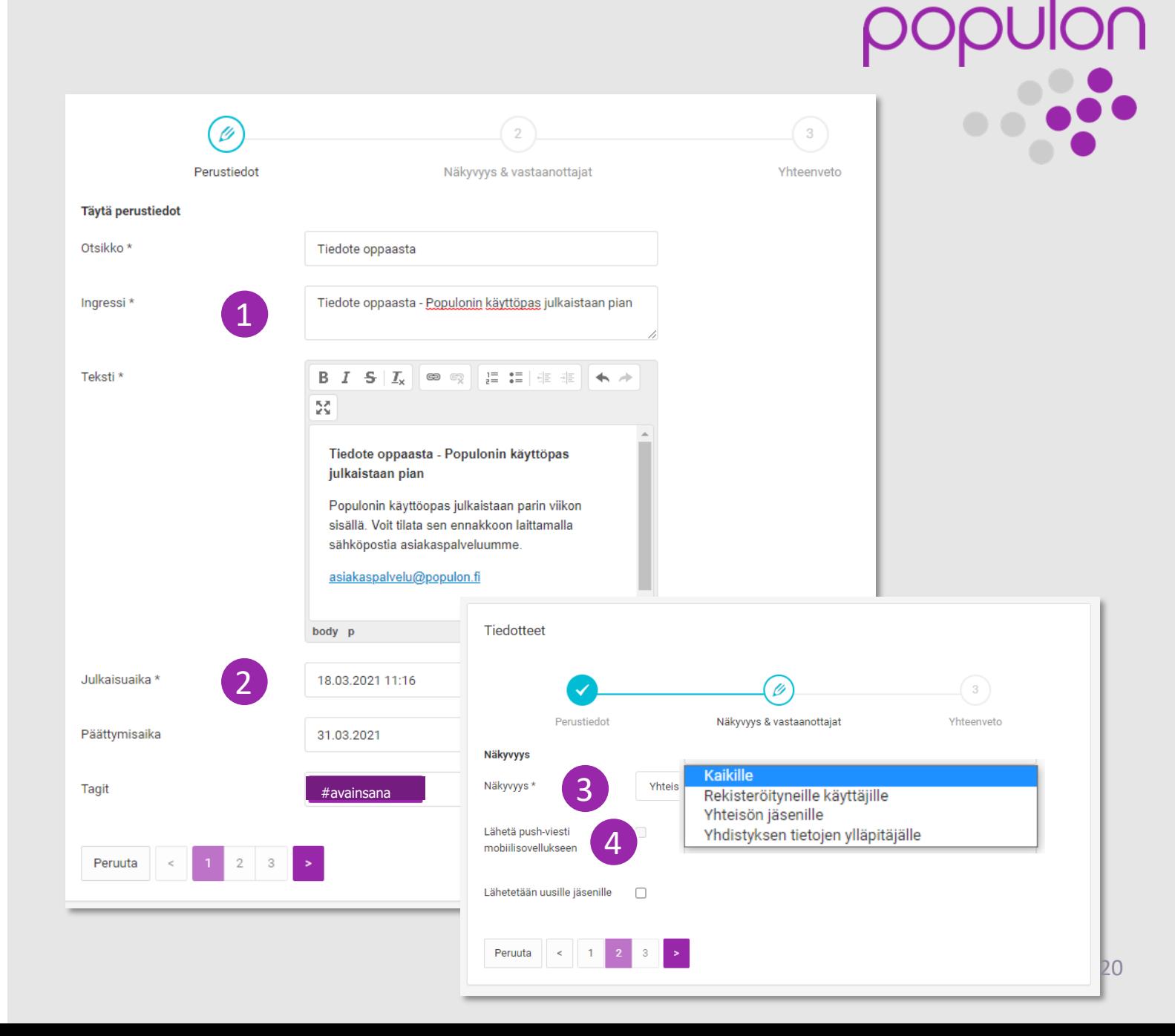

# Tapahtumat

- 1. Tarkastele tulevia tapahtumia ja hallinnoi tapahtumatiedotteita
- 2. Voit luoda tapahtuman etukäteen ja julkaista sen sopivana ajankohtana myöhemmin
	- Voit tehdä toistuvia tapahtumia ja tarvittaessa muokata niitä jälkeenpäin
- 3. Laita julkaisuilmoitus päälle ja saat muistutuksen puhelimeesi hyvissä ajoin ennen tapahtumaa

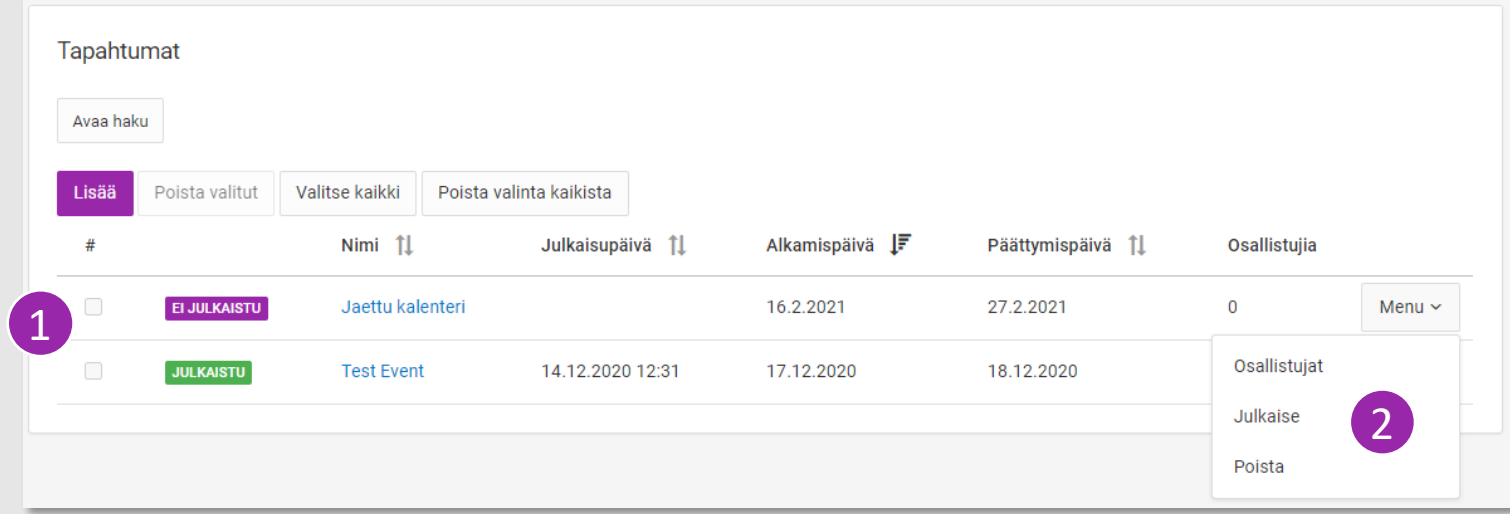

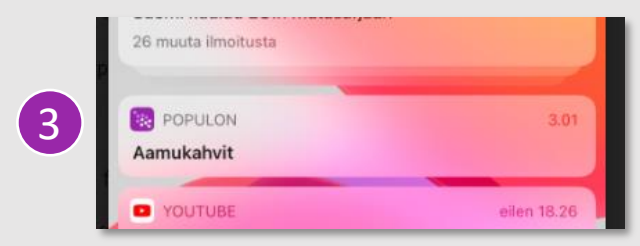

# Jaettu kalenteri

Organisaatioon voi kuulua useampi aliyhteisö. *Jaetulla kalenterilla* yhdistykset voivat yhdistää haluamansa tapahtumat näkymään yhteisessä kalenterissa.

Saat jaetun kalenterin käyttöön tilaamalla lisäosan, tämä on maksuton ominaisuus.

- 1. Valitse *Organisaatio* ja sieltä *Lisäosat*
- 2. Tilaa lisäosa
- 3. Valitse *Tapahtumat Jaetut kalenterisi* ja *Lisää*
- 4. Nimeä uusi kalenteri ja *Hae* yhteisö, jonka haluat liittää tähän kalenteriin
- Luo sen jälkeen uusi tapahtuma ja liitä kalenteri kohdassa 5

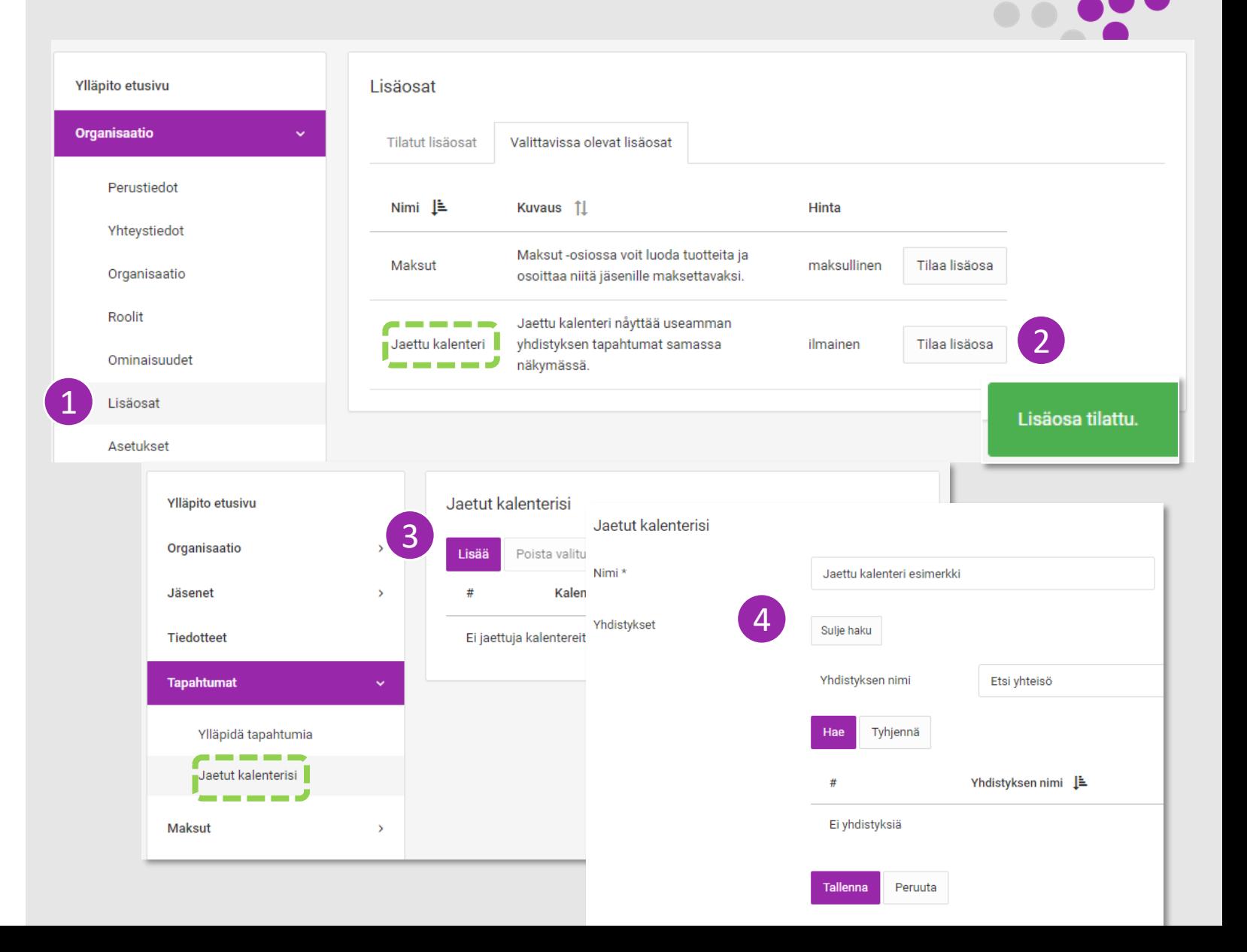

# Jaettu kalenteri

Luo ensin Jaettu kalenteri ja nimeä se. Kutsu myös muut yhteisön jäsenet ottamaan kalenteri käyttöön.

- Kalentereita voi olla useita eri tarkoituksiin
- Määritä näkyvyys *Kaikille*
- Upota kalenteri omalle [verkkosivustollesi](http://yoso.fi/kalenteri/) (embedded)
- Lisää tapahtumatietoon linkki omalla sivustollasi olevalle tapahtumasivulle
- Hoida samalla tapahtumaan liittyvät maksut → Ota käyttöön *Maksut -osio*

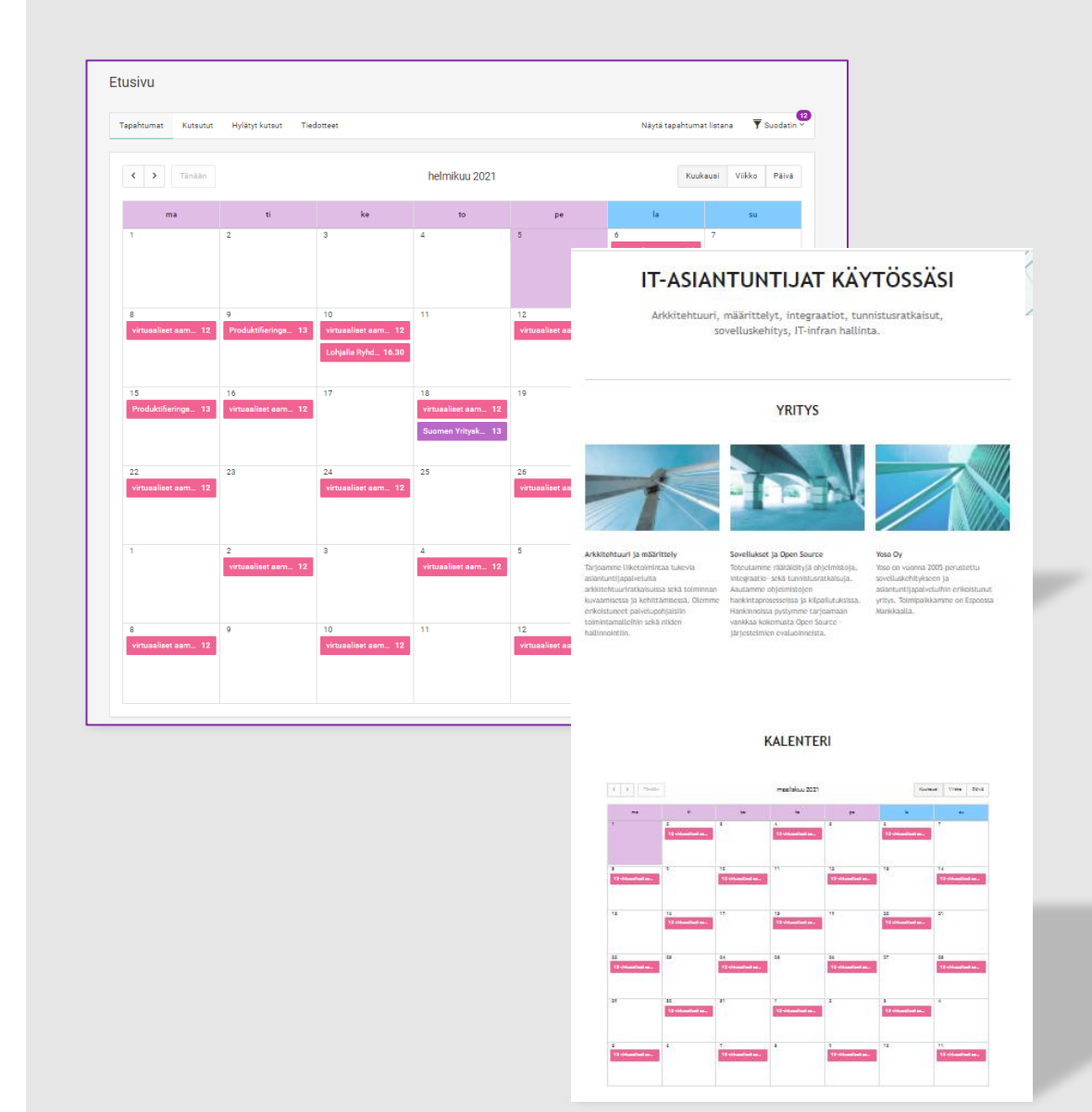

## Maksut

- 1. Tilaa Maksut lisäpalvelu päävalikon *Organisaatio -*valikosta
	- Hinnoittelu: Maksut -lisäpalvelu on maksuton. Jokaisesta kerätystä ja toteutuneesta maksusta peritään 0,8€ transaktiomaksu. Tilitys saajan tilille maksaa 10€/kerta.
- 2. Siirry sen jälkeen vasemman valikon Maksut -osioon.
- 3. Valitse *Lisää* maksu

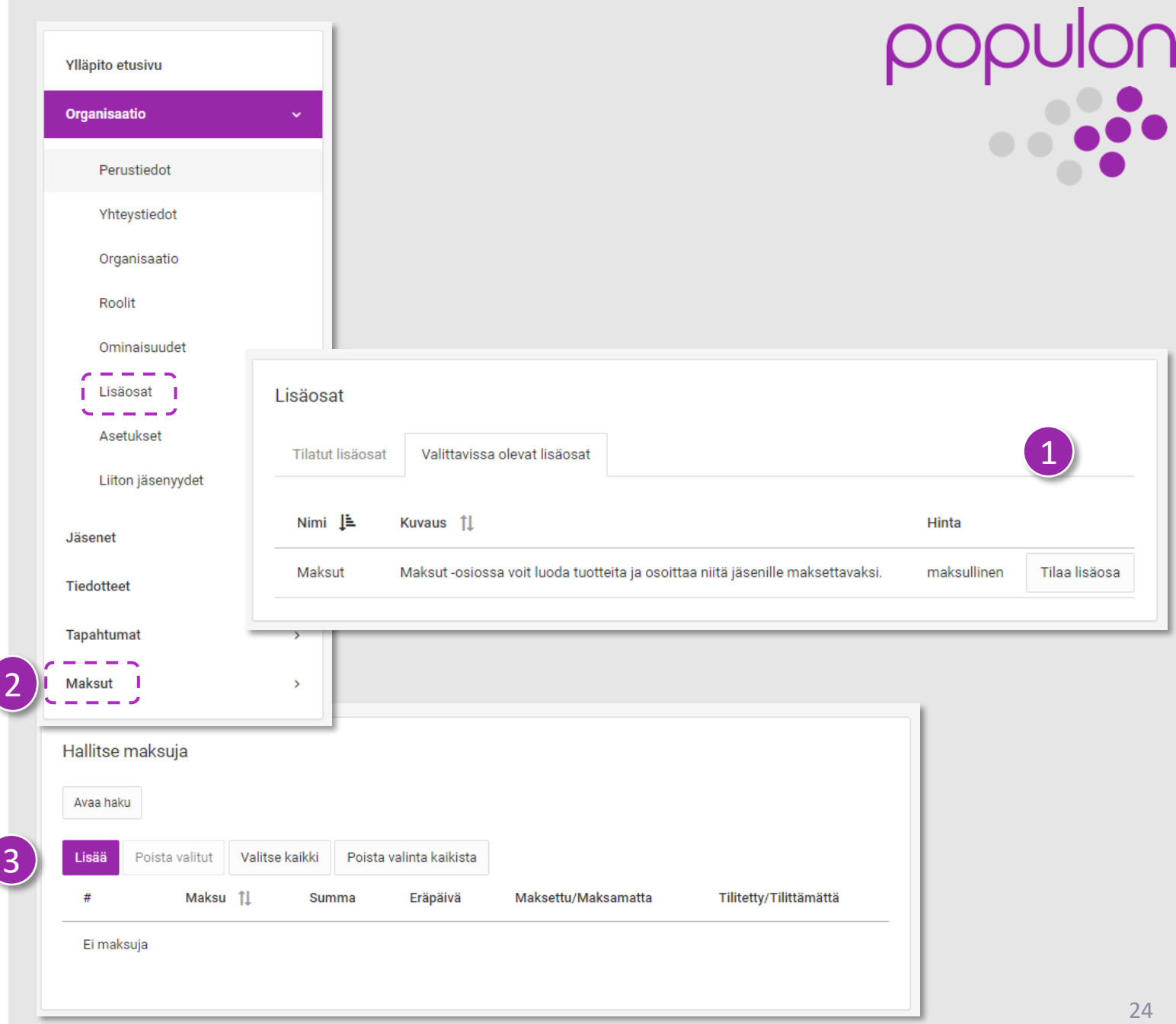

# Maksun tekeminen

- 1. Täytä maksun tiedot
- 2. Valitse maksun saajat jäsenlistalta
	- Hyväksy maksun tiedot
- 3. Valitse lähetettävät laskut ja napsauta Lähetä.

3

- Yhteenvetosivulta voit seurata maksujen tilaa: Maksettu/Maksamatta, Tilitetty/Tilittämättä
- 4. Menusta voit poistaa maksun, mikäli sitä ei ole vielä lähetetty

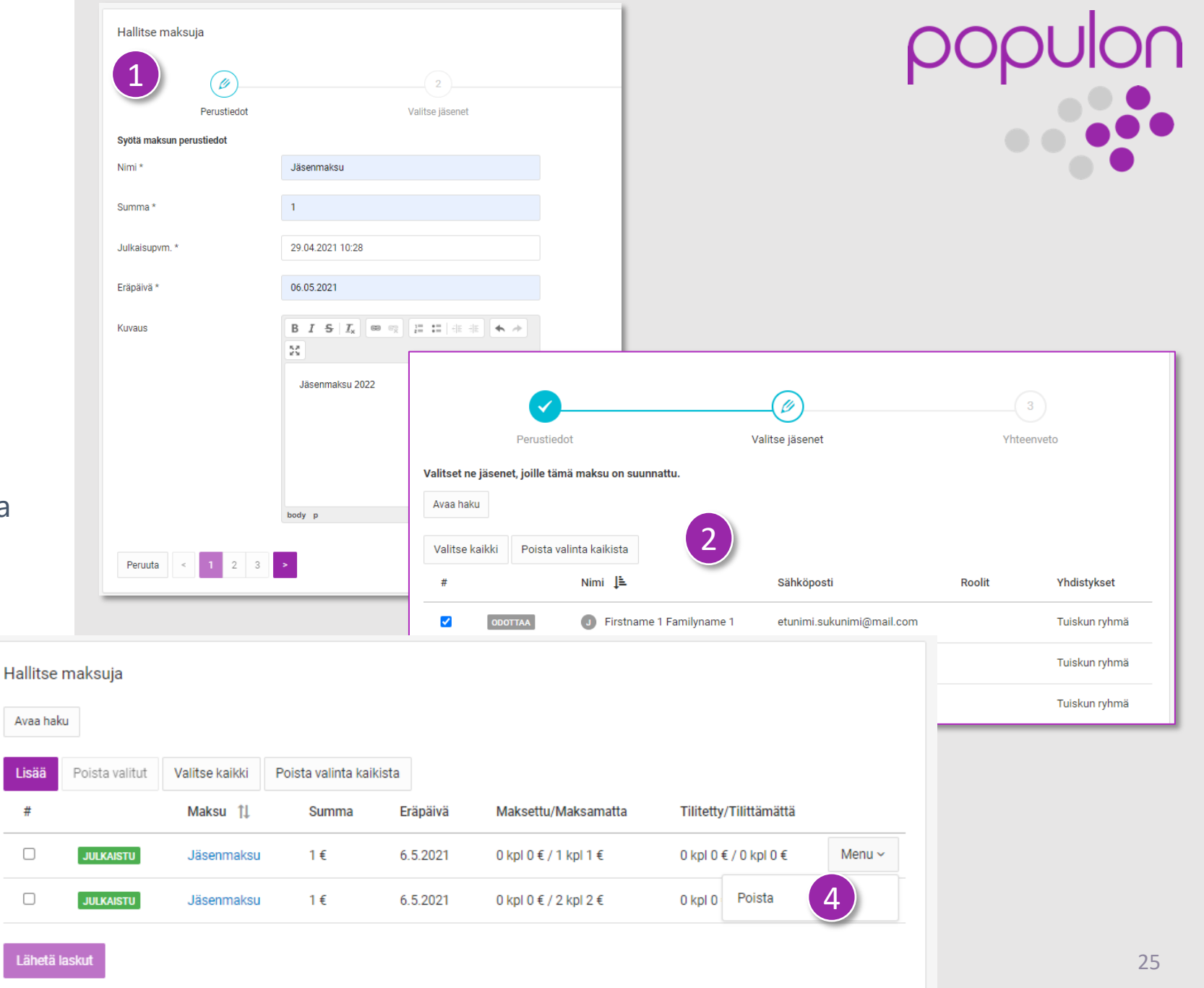

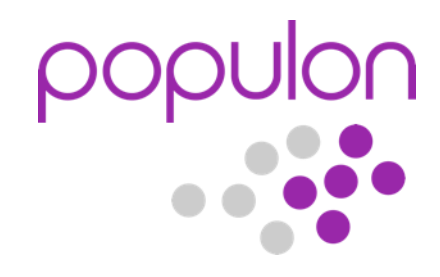

# Tervetuloa Populonin käyttäjäksi

### Yhteystiedot

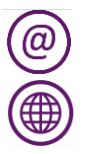

asiakaspalvelu@populon.fi populon.fi

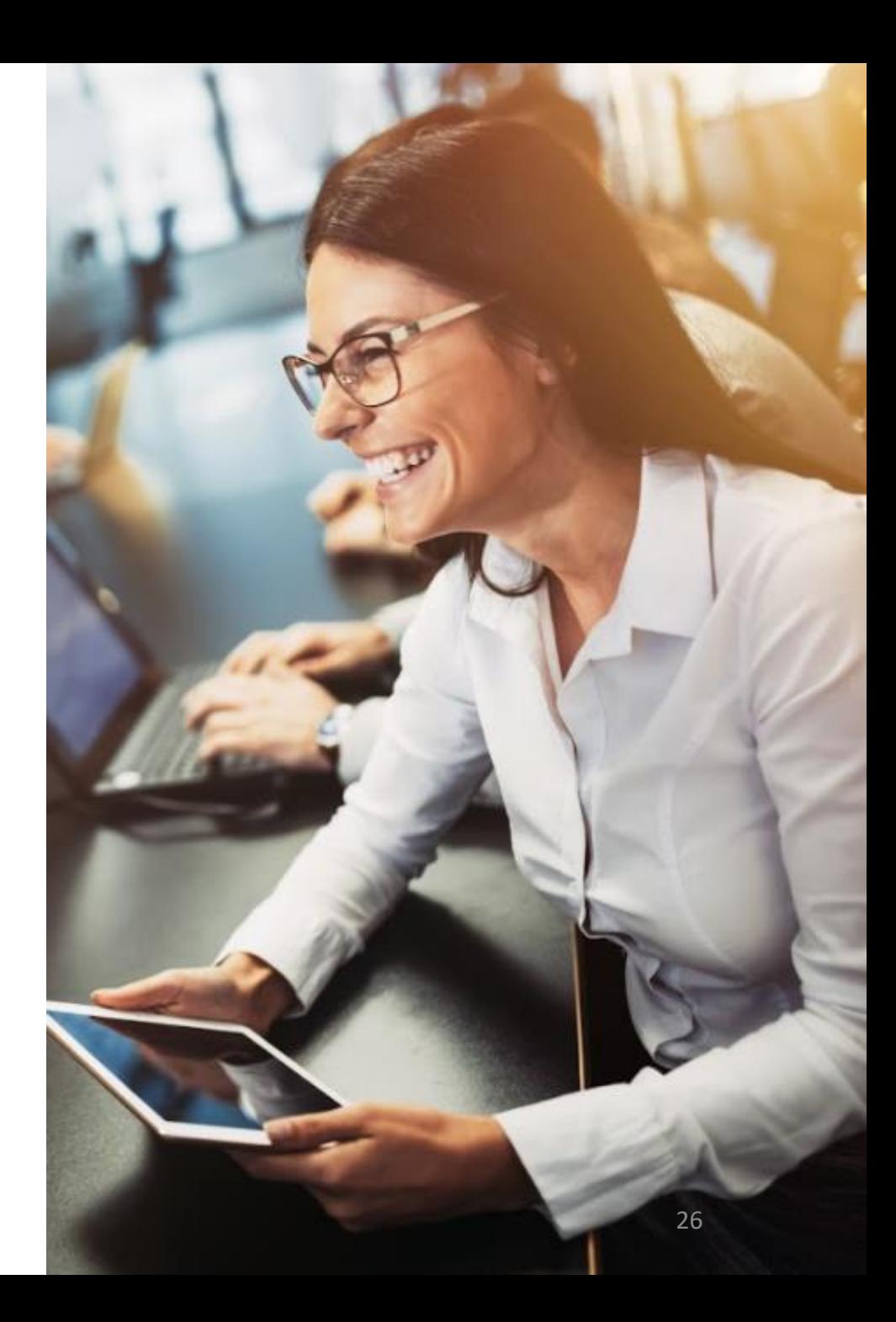